## **Guideline Beachturnierantragsteller – Beachturnier anlegen**

## **A. Beach**

- 1. Login Admin-Bereich unter Verbands-URL/admin
- 2. Die Anlage eines neuen Beachturniers erfolgt über den Aufruf "Hierarchien und Turniere":

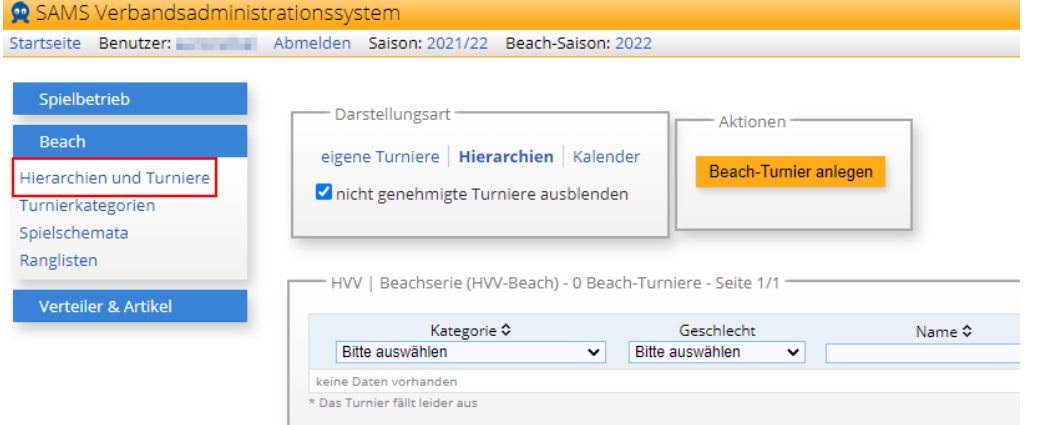

3. Ggf. muss noch in der Darstellungsart der Übersicht auf "Hierarchien" gewechselt werden, anschließend auf "Beach-Turnier anlegen" klicken:

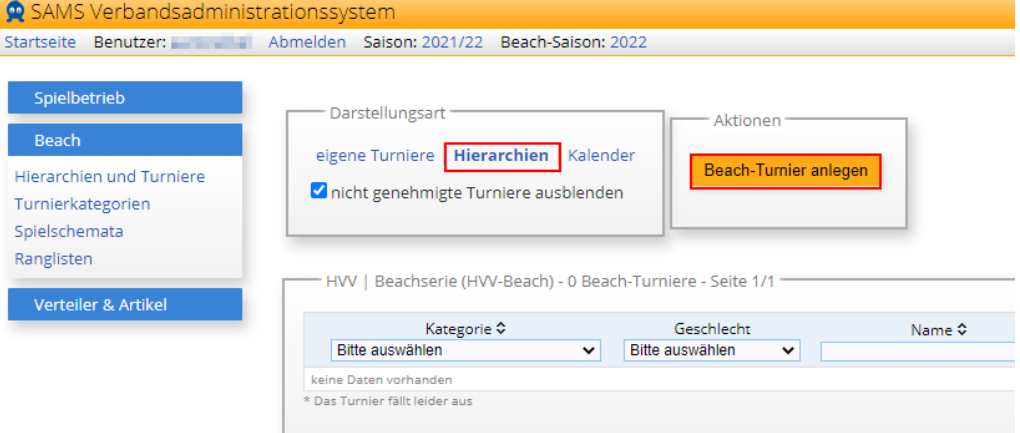

## 4. Anlage der Stammdaten

Im nächsten Schritt sind zunächst die entsprechende Turnierkategorie und das Start- und Enddatum einzugeben:

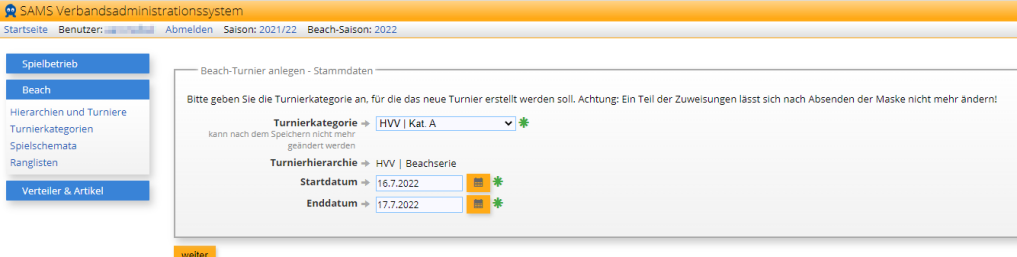

HINWEIS: Die Turnierkategorie lässt sich nach dem Speichern nicht mehr ändern.Sollte hier die falsche Kategorie gewählt worden sein, muss das Turnier ggf. gelöscht und ein neues angelegt werden.

5. Anlage des Turniers

Beim Klick auf "weiter" wird das Turnier angelegt, und im nächsten Schritt können alle weiteren Daten des Turniers eingegeben werden.

- Die Voreinstellungen in den einzelnen Reitern ergeben sich in der Regel aus den Konfigurationen der jeweiligen Turnierkategorien.
- Pflichtfelder sind mit einem roten Stern markiert und sind zwingend notwendig.
- Die blauen Kreise berechnen die "abhängigen Felder" neu:
	- o Wenn also z.B. das Start- oder das Enddatum noch einmal geändert wird, können

über einen Klick auf die blauen, kreisförmigen Kreise die davon abhängigen Felder (z.B. der Referenzzeitpunkt für die Zulassungs- und Setzlisten, oder der Ranglisteneingang) automatisch neu berechnet werden.

- o Die Regeln für diese Neuberechnungen ergeben sich ebenfalls aus den Konfigurationen der Turnierkategorie.
- Die grünen und roten Schlösser sind die "Mastersperren", die in der Turnierkategorie als "verfügbar" und als "vorbelegt" definiert werden können:
	- o grün = Mastersperre verfügbar
		- (1)Für das Feld ist eine Mastersperre verfügbar, die nach der Eingabe der Daten in das entsprechende Feld vom Administrator mit einem Klick geschlossen werden kann.
	- o rot = Mastersperre vorbelegt
		- (1)Dieses Feld kann durch Funktionäre ohne entsprechende Berechtigungen nicht mehr bearbeitet/geändert werden (z.B. die Turnierleitung).

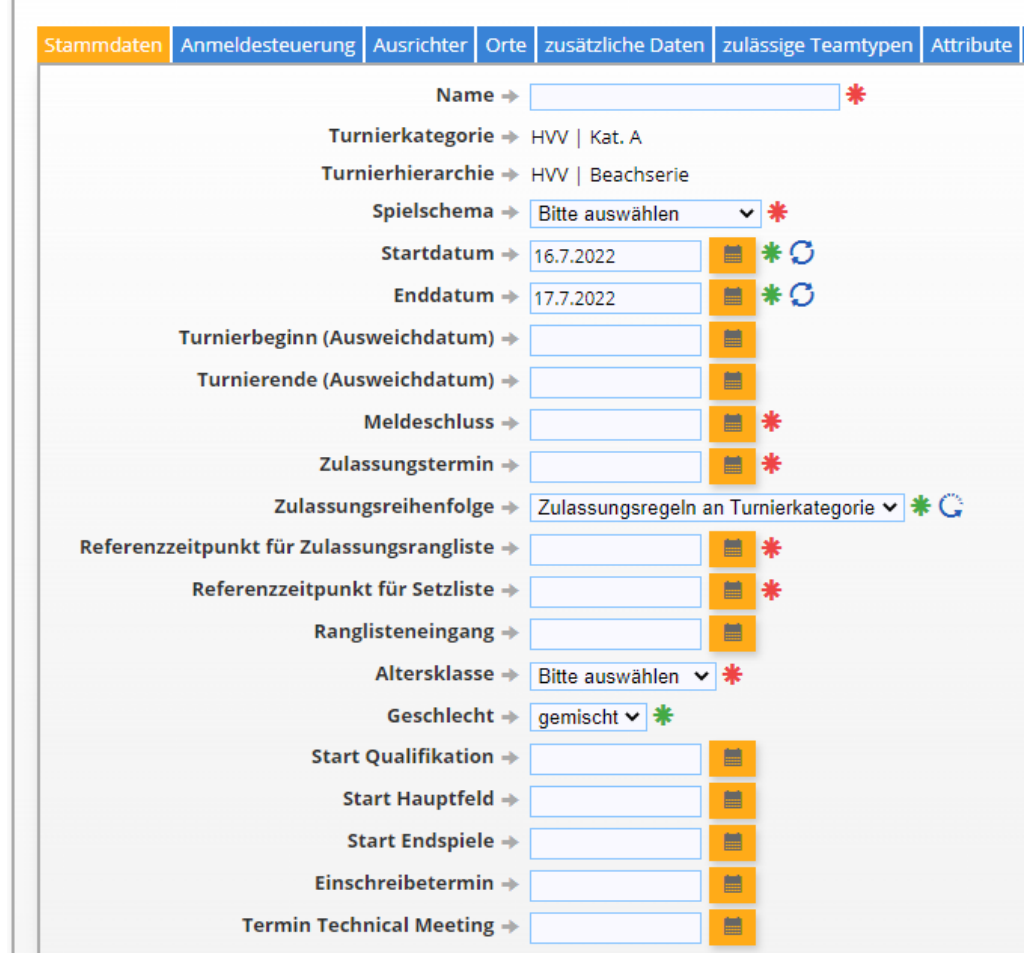

Beach-Turnier anlegen (nicht genehmigt)

- 6. Anmeldesteuerung
	- Als Abmeldeschluss 1 und 2 sind 168 Std. in den Turnierkategorien vordefiniert, da laut aktueller Dufü Kaution und Startgeld dann eingezogen werden, wenn die Abmeldung innerhalb von 7 Tagen vor Turnierbeginn erfolgt.
		- o Wie der Fall dann individuell liegt Hauptfeld konnte trotz Abmeldung durch Nachrücker aufgefüllt werden, Attest wurde innerhalb von 5 Tagen nach Turnierende vorgelegt - ist manuell am jeweiligen Beachteam zu erfassen.
		- Weiter ist darauf zu achten, dass die folgenden Haken gesetzt sind:
			- o Anmeldung nach Meldeschluss möglich -> ja
			- o Anmeldung nach Meldeschluss bei vollem Hauptfeld erlauben -> ja
			- o Abmeldung nach Meldeschluss muss bestätigt werden -> ja
- "zusätzliche Informationen in Anmeldebenachrichtigungsmail"
	- o Hier kann der automatisch generierten Anmeldebestätigung ein Hinweis hinzugefügt werden. Die automatische Anmeldebestätigung wird verschickt, wenn sich ein Team erfolgreich für ein Turnier angemeldet hat - die wichtigsten Infos zum Turnier stehen jedoch bereits in der Mail, so dass das Feld nicht zwingend gefüllt werden muss.

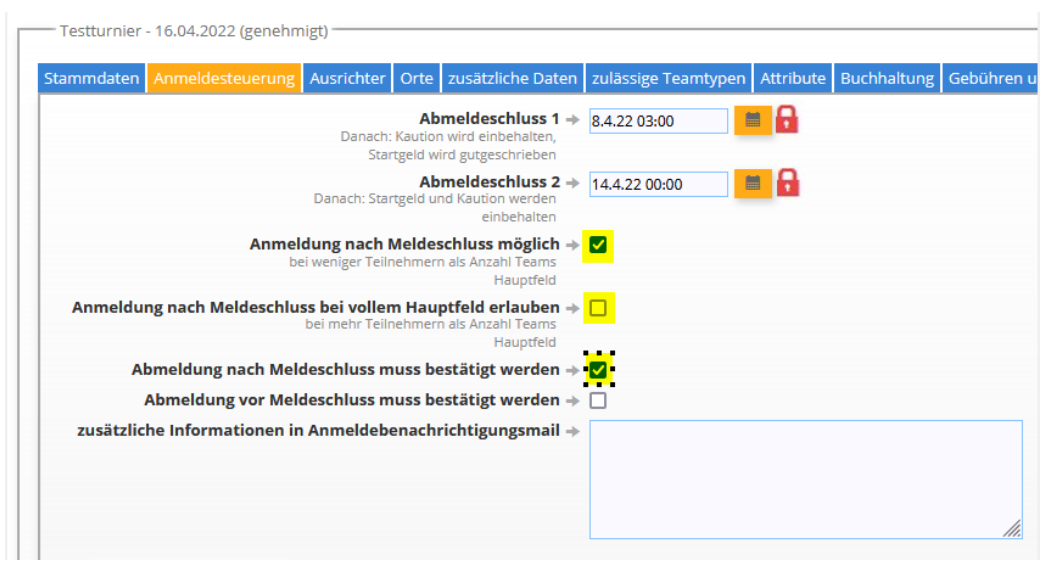

- 7. In den darunter liegenden Blöcken "Anmeldevoraussetzung" und "Zulassungsvoraussetzungen" können unter anderem die Lizenzvorgaben für Schiedsrichter zum Anmelde- bzw. zum Zulassungszeitpunkt konfiguriert werden. Alle Felder zum Beachquotienten haben in diesem Fall keine Relevanz.
	- Auch diese Konfigurationen ergeben sich aus den Turnierkategorien, wo für alle DVV Turniere 2 gültige (Beach) Schiedsrichterlizenzen für die Zulassung vorausgesetzt werden.
- 8. Ausrichter
	- Hier bitte nicht an der Bezeichnung stören Es geht um das "Objekt" welches die Lastschriften der Startgelder und Kautionen abwickelt. Deshalb ist hier der "Verband" auszuwählen.

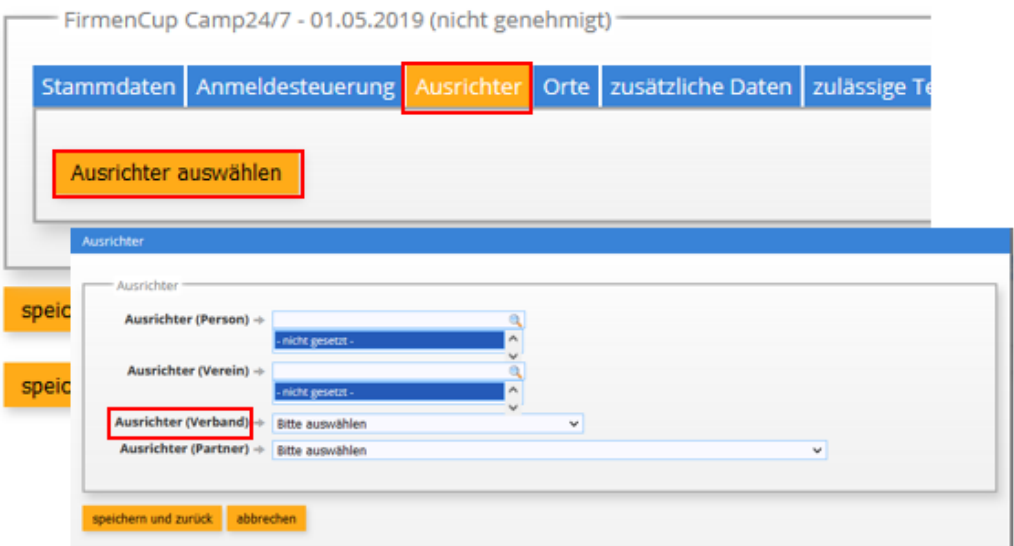

• Für die Zugriffsberechtigungen dritter Personen auf dieTurnieradministration siehe weiter unten bei "Funktionäre".

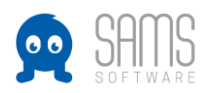

- 9. Im Reiter "Orte" stehen die in SAMS angelegten Orte zur Auswahl für die Quali, den Veranstaltungsort (Hauptfeld), das Technical Meeting und für die Einschreibung. Ist ein Ort nicht vorhanden, muss dieser zunächst links unter dem Aufrufpunkt "Orte" angelegt werden.
- 10. Im Reiter "zusätzliche Daten" können Turnierinformationen eingetragen werden. Diese werden den Nutzern in den Turnierdetails auf der Homepage und/oder im Mitgliederbereich angezeigt. Hier können auch zielgruppenspezifische Informationen z.B. nur für zugelassene Teams eingetragen werden.
- 11. "zulässige Beachteamtypen"

Der ausgewählte Beachteamtyp gibt vor, welche Anzahl der teilnehmenden Teams männlich bzw. weiblich sein muss und ob eine Beachlizenz erforderlich ist.

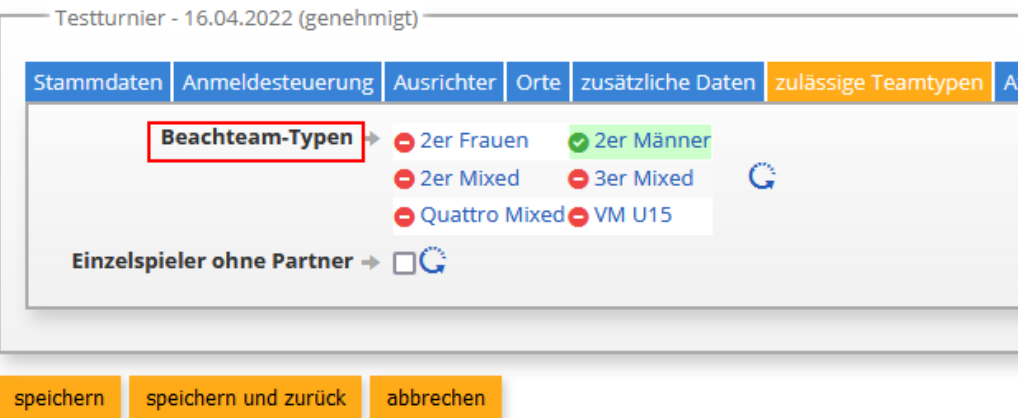

- 12. Der Reiter Buchhaltung ist ausschließlich für den abrechnenden Verband relevant. Hier können Sachkonten und Kostenstellen eingetragen werden.
- 13. "Gebühren und Preise"

In diesem Reiter sind vor allem die Höhe von Startgeld, Kaution und Preisgeld sowie die Zahlungsart (SEPA-Lastschrift, Überweisung oder Barzahlung) zu konfigurieren.

- Auch hier ergeben sich die voreingestellten Werte aus der Turnierkategorie.
- Preisgeld, Startgeld und Kaution können beliebig angepasst werden, orientieren sich aber an den Vorgaben der Dufüs.
- Neben den Start- und Preisgeldern ist insbesondere die Zahlungsart, die bei der Anmeldung zum Turnier auswählbar sein soll, vorzugeben.

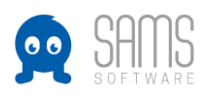

Testturnier - 16.04.2022 (genehmigt)

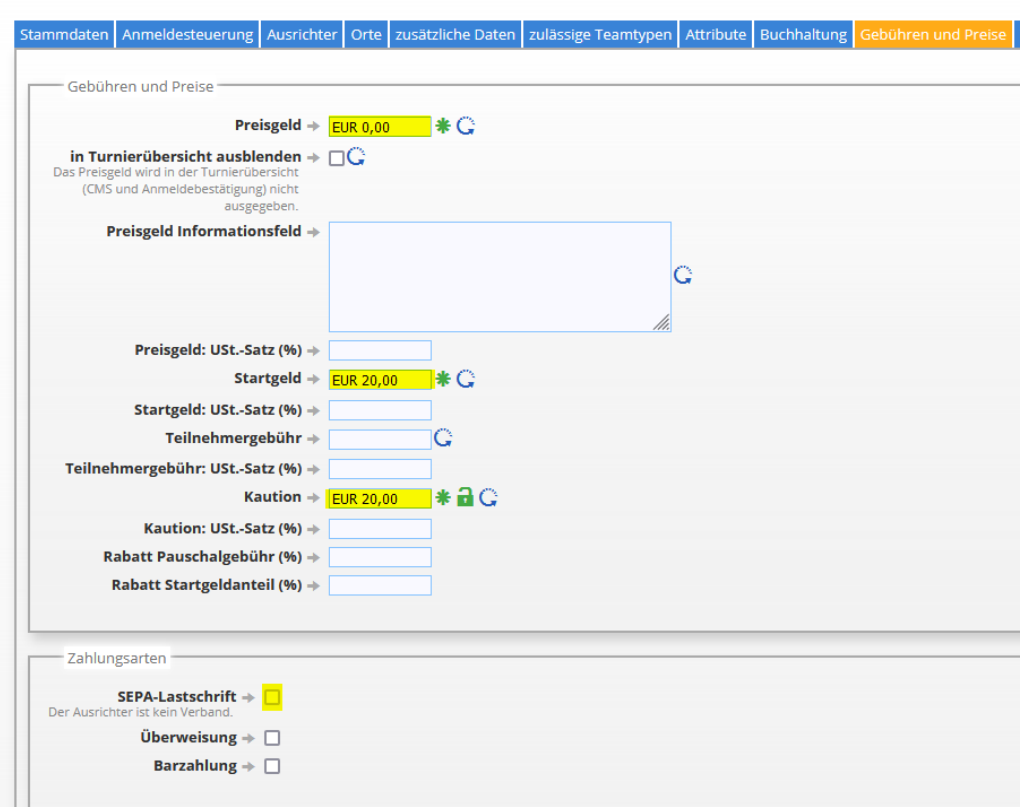

## 14. "Verbandsabgaben"

Die Konfiguration erfolgt durch das Beachbüro.

15. "Zusatzleistungen"

Hier können z.B. Spielershirts o.ä. als Zusatzleistungen eingetragen werden, die dann ggf. zahlungspflichtig im Rahmen der Turnieranmeldung von den Teilnehmern gebucht werden können.

- 16. "Funktionäre"
	- Hier kann eine Person hinzugefügt werden, die zukünftig Zugriff auf die Turnieradministration haben soll. Hierzu einmal auf das blaue "Plus-Symbol"klicken, und dann in der darunter stehenden Suchmaske den Namen des entsprechenden Benutzers eingeben (und auswählen).
	- Der ausgewählte Benutzer kann dann über den Admin-Bereich auf das Turnier zugreifen und im Rahmen seiner Berechtigungen bearbeiten. Die aktuell vergebenen Berechtigungen können in der Rechtematrix (unter "Gruppen und Funktionen") nachvollzogen werden.

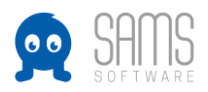

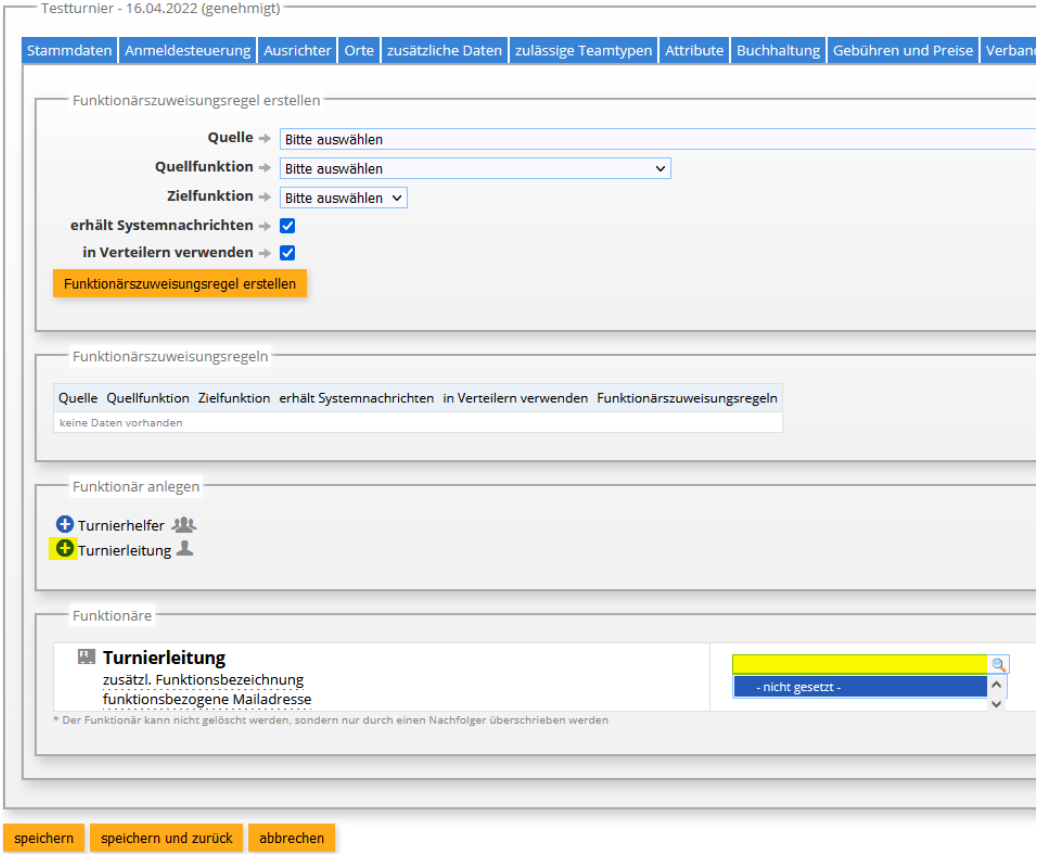

17. Zum Abschluss auf "speichern und zurück" klicken, um zur Turnierhierarchie zu gelangen.